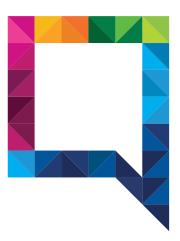

Wordpress Training
Giftables

Giftables 2022

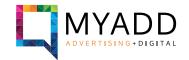

#### **Contents**

- 1. Connection to the staging website
- 2. Add several sizes/colors to a product
- 3. Replace texts and images in the homepage

#### 1. Connection to the staging website

Connect to this url: http://giftables.myaddstaging.com.au/ There is a master login/password protecting all the website.

Login: clientview Pass: Myadd2022

To connect to the administration of the website: http://giftables.myaddstaging.com.au/wp-admin

Login: Gadmin

Pass: ozuc2U@@w%obC5)uzG

Q @ F HOME SHOP Giftables ABOUT CONTACT

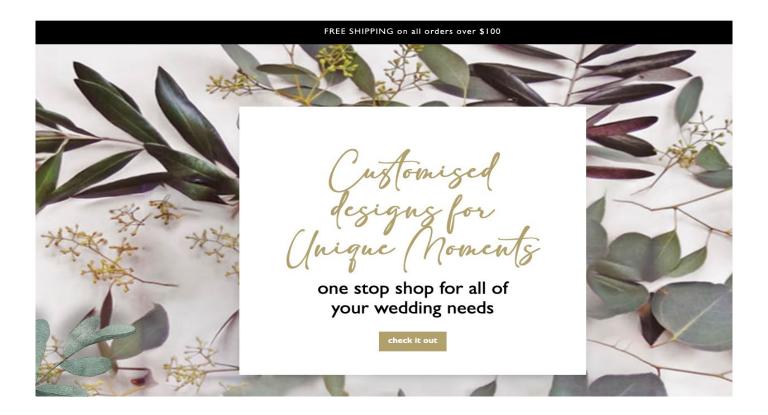

Giftables 2022

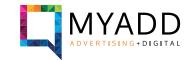

#### 2. Add several sizes/colors to a product

It is possible to add several sizes and/or colors to each product.

You need first to edit a product. In my example, I will edit this product: "Christening / Baptism Gown Brianna"

When you are on the page to edit the product, you need to scroll down a little bit to reach the "Product Data" block

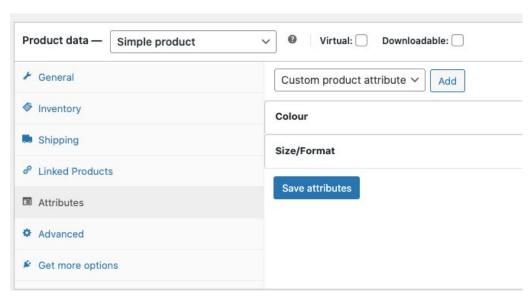

To transform the product into a product with variations, you need first to select the "variable product" option, as shown on this picture

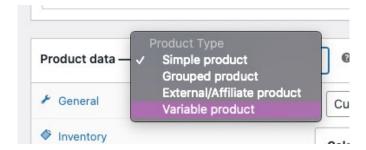

Then, you can add colours and sizes to this product, in the Attributes tab

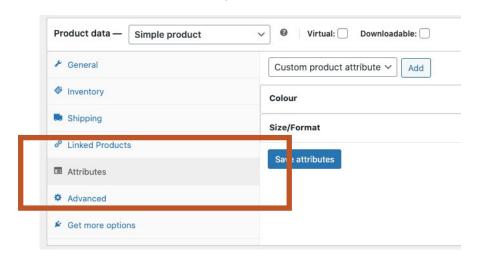

Giftables 2022

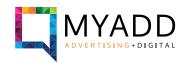

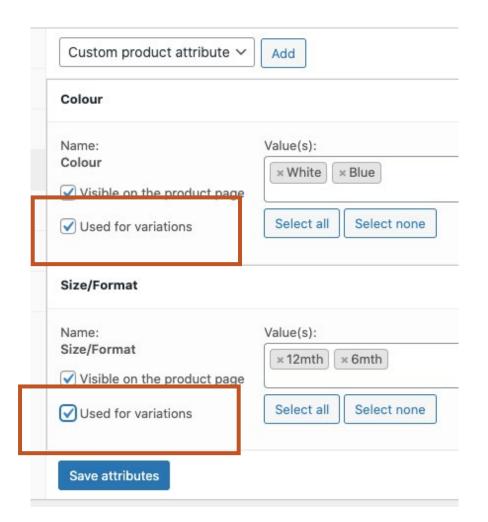

You can add as many colours and sizes as you cant.

You need to click on the "Used for variations" option to allow theses variations to be variables for this product.

In this example, I just added White and Blue for colours, and 12 months and 6 months for sizes.

Click on "Save attributes" just under to save your changes.

Then, click on the "Variations" tab on the left, as shown on the next image.

On the selection option, choose "Create variations from all attributes".

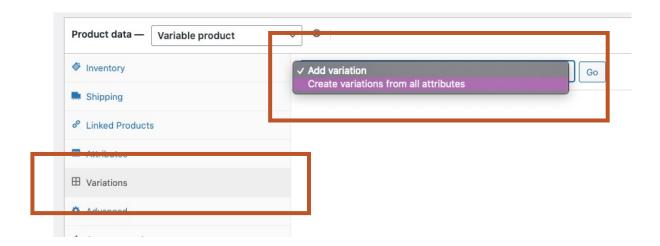

Giftables 2022

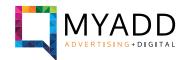

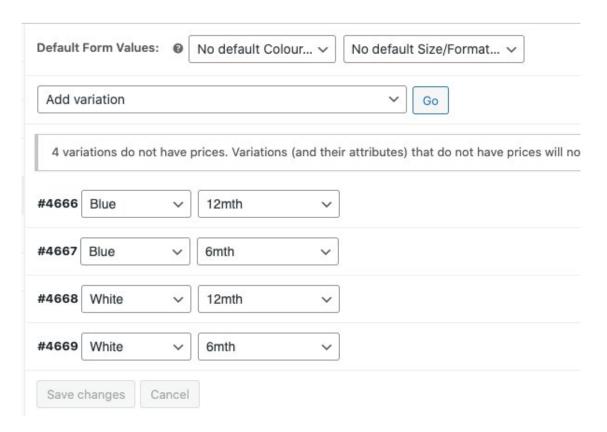

You can see now all the variations for this product. For each of these variations, you can decide the price, manage the stock, define a sale price and more. You can delete the variations you don't want, by clicking on the "Remove" button on the right side.

Press the "Save changes" button to save your updates.

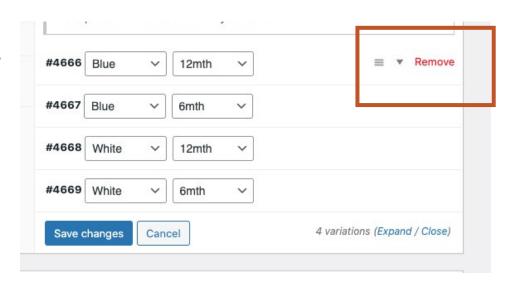

Giftables 2022

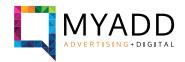

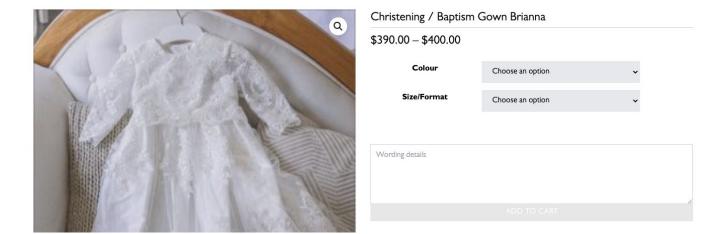

For this example, I put 2 different prices.

You can see directly on the page of the product the options, with the variations of prices.

Now the customer has the choice between the variations you added to this product.

Website Training

Giftables 2022

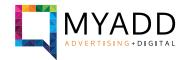

#### 3. Replace texts and images in the homepage

You have the option to edit some texts and images from your website. To access to the page where you can edit them, you need to click on "Theme Settings" on the left sidebar on the administration page.

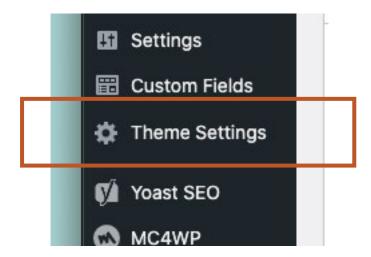

You just need to edit/replace the parts you would like to change and click on "Update" on the top right side of the page to save any changes.

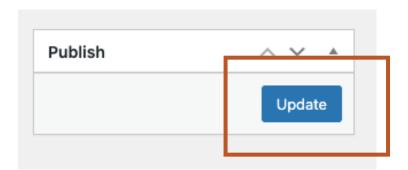

Giftables 2022

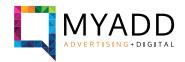

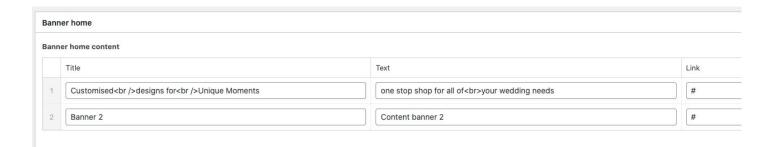

Banner Home allows you to change the texts and links from the slider on the homepage, just under the menu.

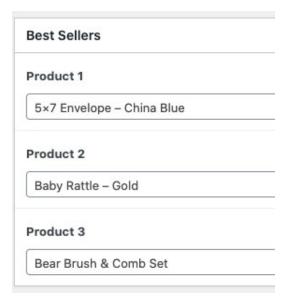

Category block allows you to change the titles, links and pictures of the big blocks on the homepage.

Best sellers allows you to define which product you want to show on the homepage. Simply select the product in the option, it will list automatically the products existing in your website.

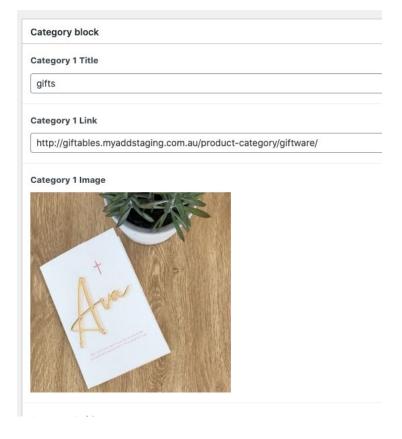

Giftables 2022

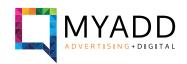

| Terms and Conditions text |                                                                                                    |
|---------------------------|----------------------------------------------------------------------------------------------------|
|                           | ipsum dolor sit amet, consectetur adipiscing elit, sed do eiusmod temp<br>enderit in voluptate velit esse cillum dolore eu fugiat nulla pariatur. |
| Shippin                   | g text                                                                                                    |

Product Shipping and Terms and conditions allows you to define the text you want to display on the product page, under the price of the product.

Testimonials allows you to change the text of the testimonials on the homepage.

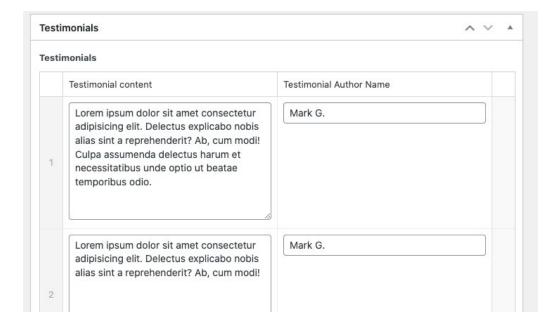